## **Electronic Records Express (ERE)**

## **User Guide for**

# **Uploading Files Without a Barcode**

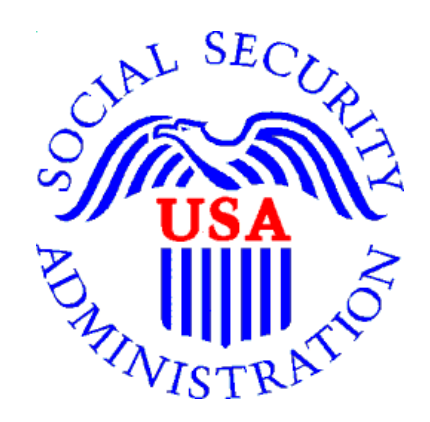

**December 2020**

#### **Overview**

This guide provides Social Security Administration (SSA) appointed representatives (ARs) with instructions for uploading documents directly to their claimant's electronic folders (eFolders) without the need for the Request ID (RQID) found on the printed barcodes. *This functionality is available for cases pending at a Hearing Office, Appeals Council branch, or Disability Determination Services (DDS).*

#### **Requirements for Uploading Documents Without a Barcode**

- You must be logged into Appointed Representative Services
- You must access the eFolder of a claimant and use the "Upload New File" button to upload documents without a barcode

For instructions on how to access eFolder documents, please refer to the user manual "Access Claimant's Electronic Folder/Pickup Files". User manuals are available at [https://www.ssa.gov/ar/.](https://www.ssa.gov/ar/)

### **Step 1: Select "Upload New File"**

Once inside an electronic folder, upload new documents by selecting the **Upload New File** button.

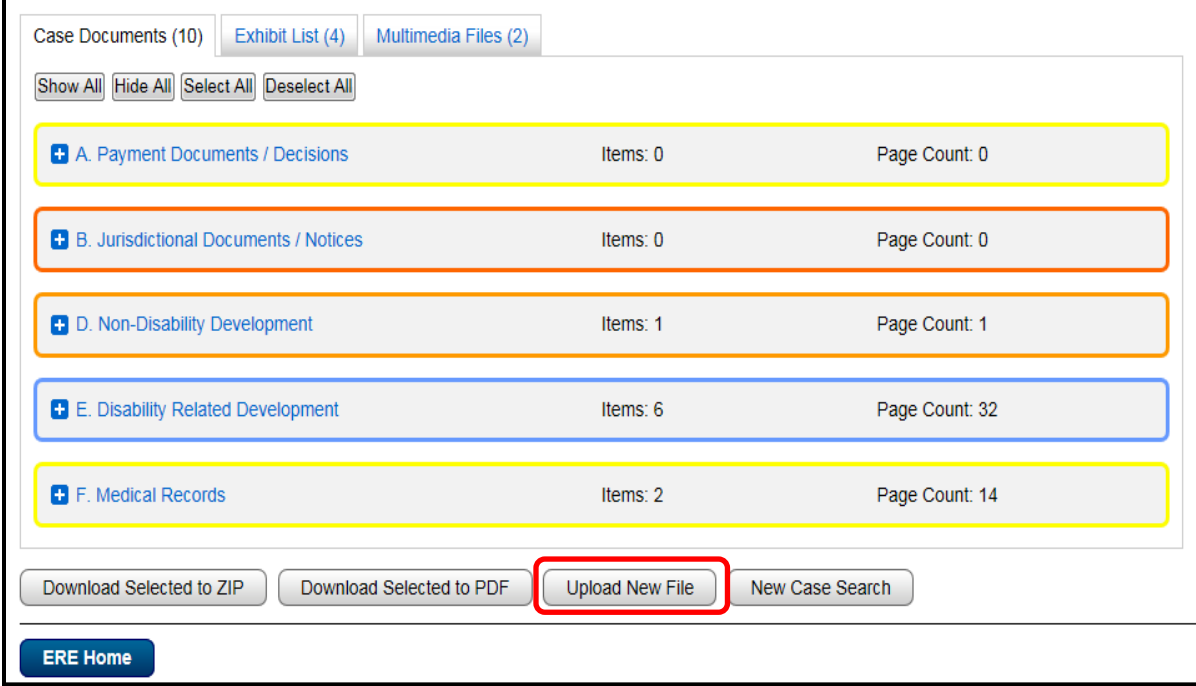

The RQID found on the barcode is no longer requested. The destination information is automatically generated.

#### **Step 2: Attach Files**

You may submit up to 25 files. All files must total less than 200MB. File types accepted: .wpd, .doc, .docx, .txt, .rtf, .xls, .xlsx, .pdf, .tiff, .tif. Please do not upload password-protected files because they cannot be processed.

- Select the **Browse** button; this will launch the **Choose File to Upload** window.
- Navigate to the file(s) you wish to upload to the electronic folder.
- Select the file(s) and select **Open**. You can select multiple files by holding down the Shift key.
- The **Choose File to Upload** window closes and the file names display on the page. You have successfully attached the file(s).

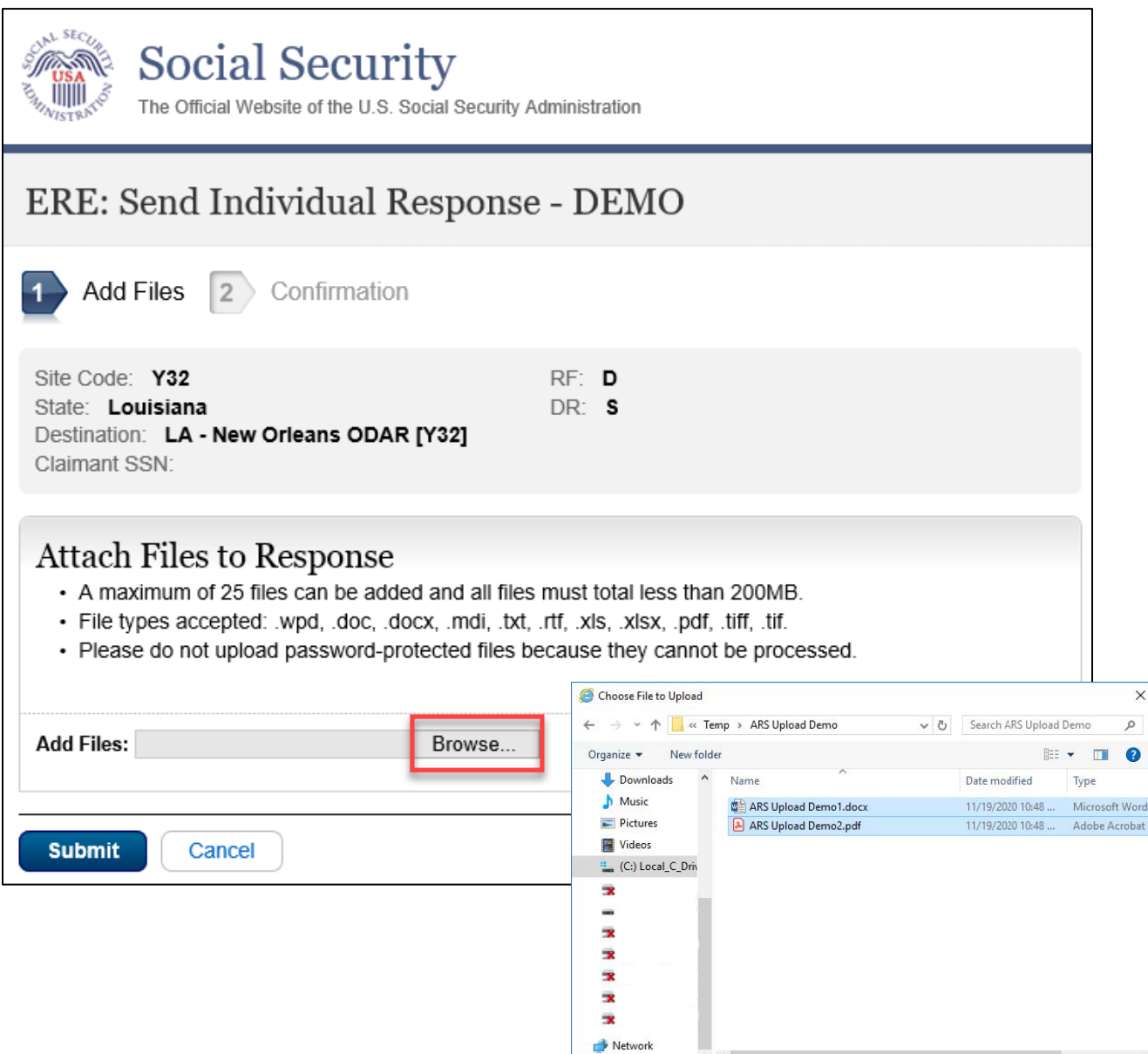

File name: "ARS Upload Demo2.pdf" "ARS Upload Dt  $\vee$ 

All Files (\*,\*)  $Q<sub>pen</sub>$ 

Cancel

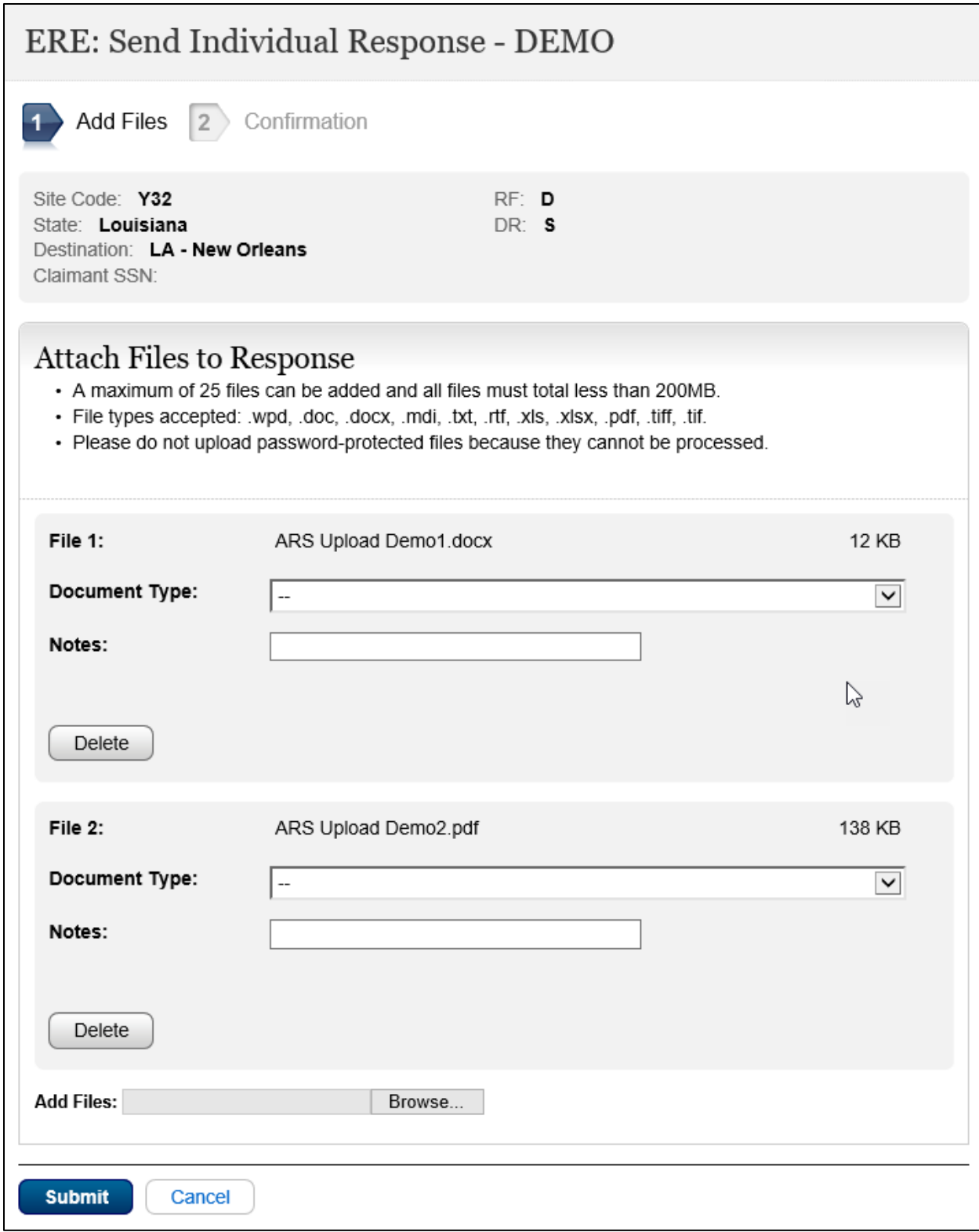

## **Step 3: Select Document Type**

Select the appropriate document type from the dropdown list. The following document types can be submitted for cases pending at a *Hearing Office or Appeals Council branch*:

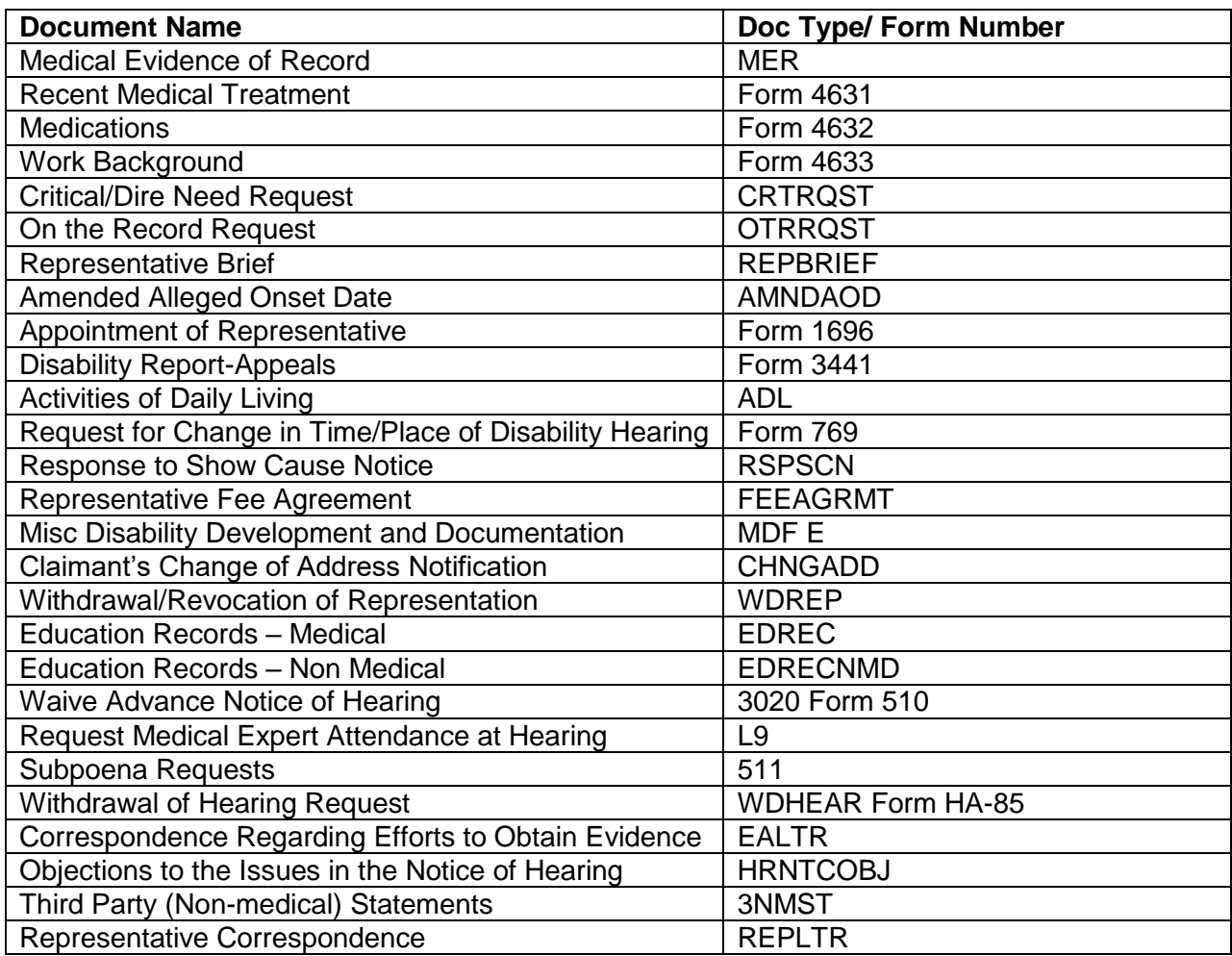

Based on your document type selection, you will be asked to enter some additional information regarding the document.

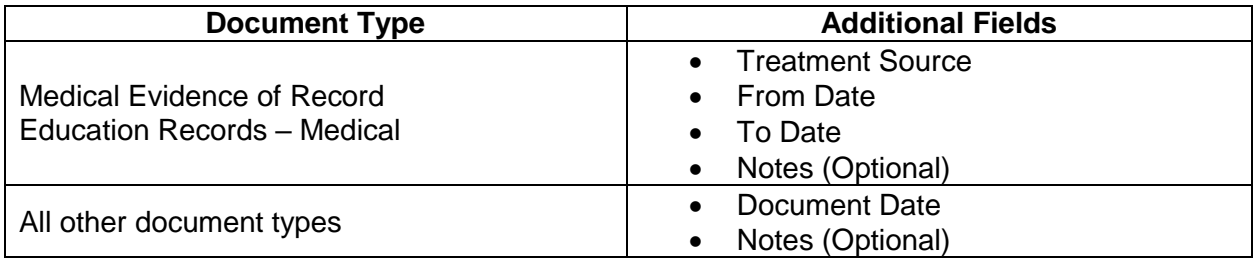

Documents that are not listed in the dropdown menu should **NOT** be submitted electronically. This includes:

Request for Review – Submit via mail, fax, or in person at your local field office. Using any other method, including submitting electronically, can cause significant delays in processing because Appeals Council (AC) staff does not receive an alert that a request was filed. Please visit [https://mwww.ba.ssa.gov/appeals/best\\_practices.html](https://mwww.ba.ssa.gov/appeals/best_practices.html) for more information.

Objection to Video Hearing (HA-55) – Submit via mail or fax. Submitting electronically will bypass the automation that updates our case processing system to indicate that the claimant has declined a video hearing.

The following document types can be submitted for cases pending at a *Disability Determination Services (DDS).* Appointed Representatives should submit all evidence using doc type REPEVID/5032 for cases pending at the DDS.

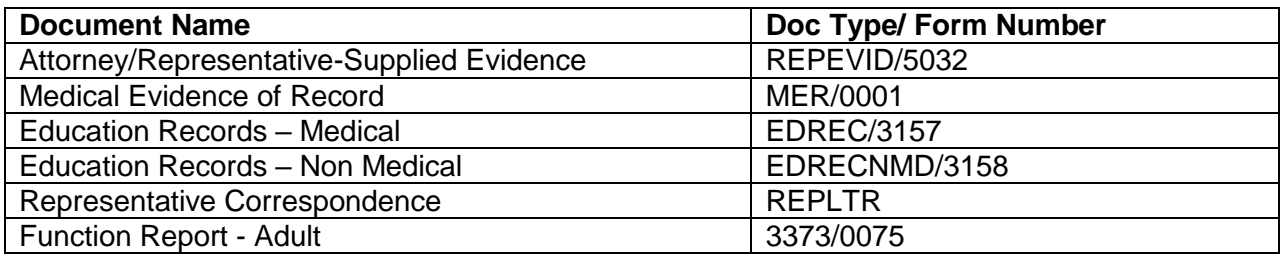

#### **Important Note**

Prior to submitting evidence, the appointed representative should take the following actions:

- 1. Review the claimant's electronic folder and verify that the evidence to be submitted is not a duplicate. Duplicates should not be submitted to the electronic folder.
- 2. If a file contains multiple pieces of evidence, separate the evidence into individual documents (for cases pending at a Hearing Office or Appeals Council branch). Select the appropriate document type for each file.

#### **Step 4: Attach Additional Files**

Select **Browse** next to **Add Files** to attached additional files. Repeat Steps 2 and 3 for all files.

- You may submit up to 25 files. All files must total less than 200MB.
- File types accepted: .wpd, .doc, .docx, .txt, .rtf, .xls, .xlsx, .pdf, .tiff, .tif.
- Please do not upload password-protected files because they cannot be processed.

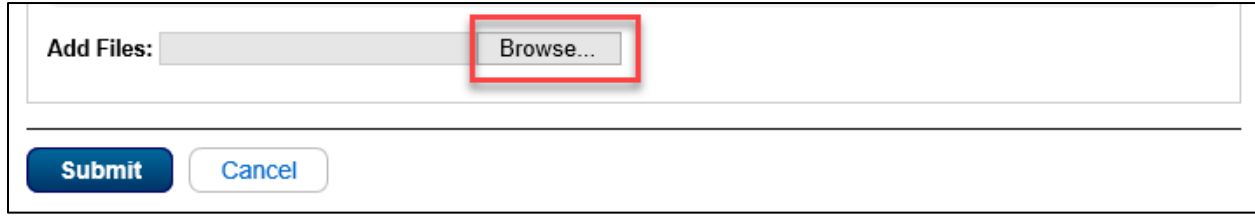

## **Step 5: Submit Files**

Select **Submit** to upload files to the claimant's eFolder.

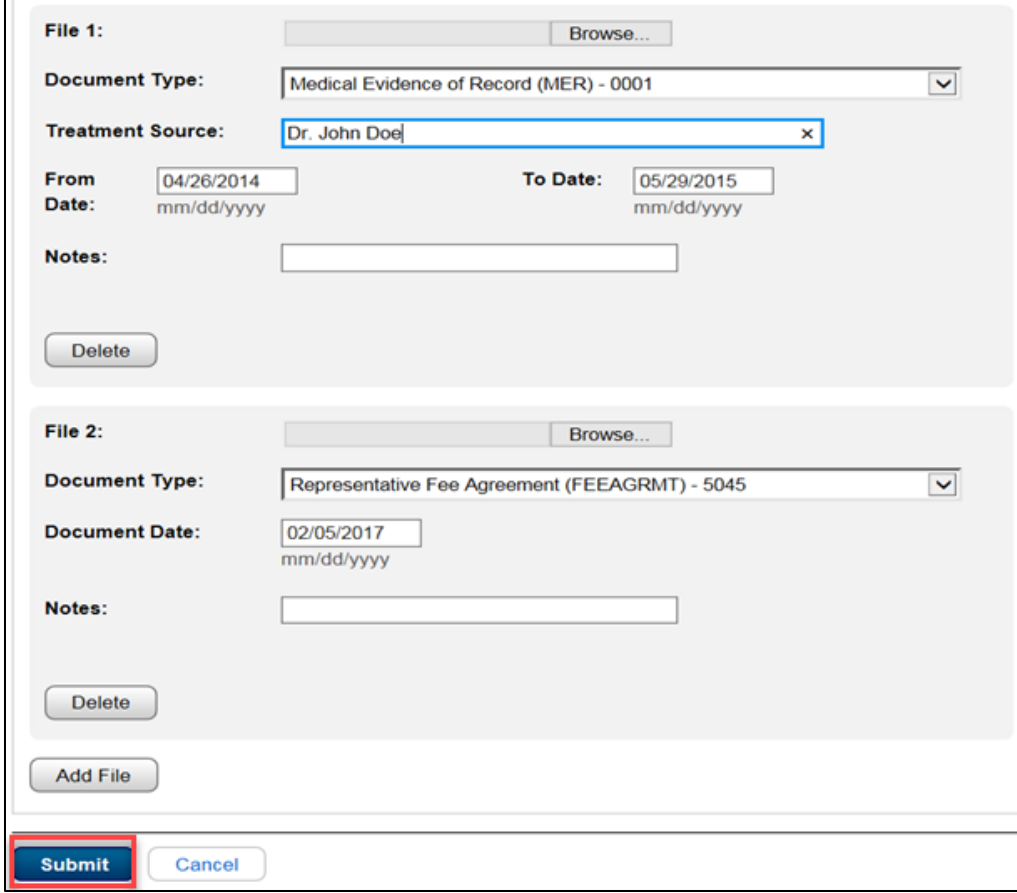

#### **Step 6: Confirmation**

You will receive a **Confirmation** screen with a tracking number. You may wish to save this page for future reference. You can use the tracking number to track the status of your submission. You can also track the status using the claimant's SSN or by date/status/site.

For step-by-step instructions on how to track files submissions, please refer to the user manual "Track Status of Submissions". User manuals are available at [https://www.ssa.gov/ar/.](https://www.ssa.gov/ar/)

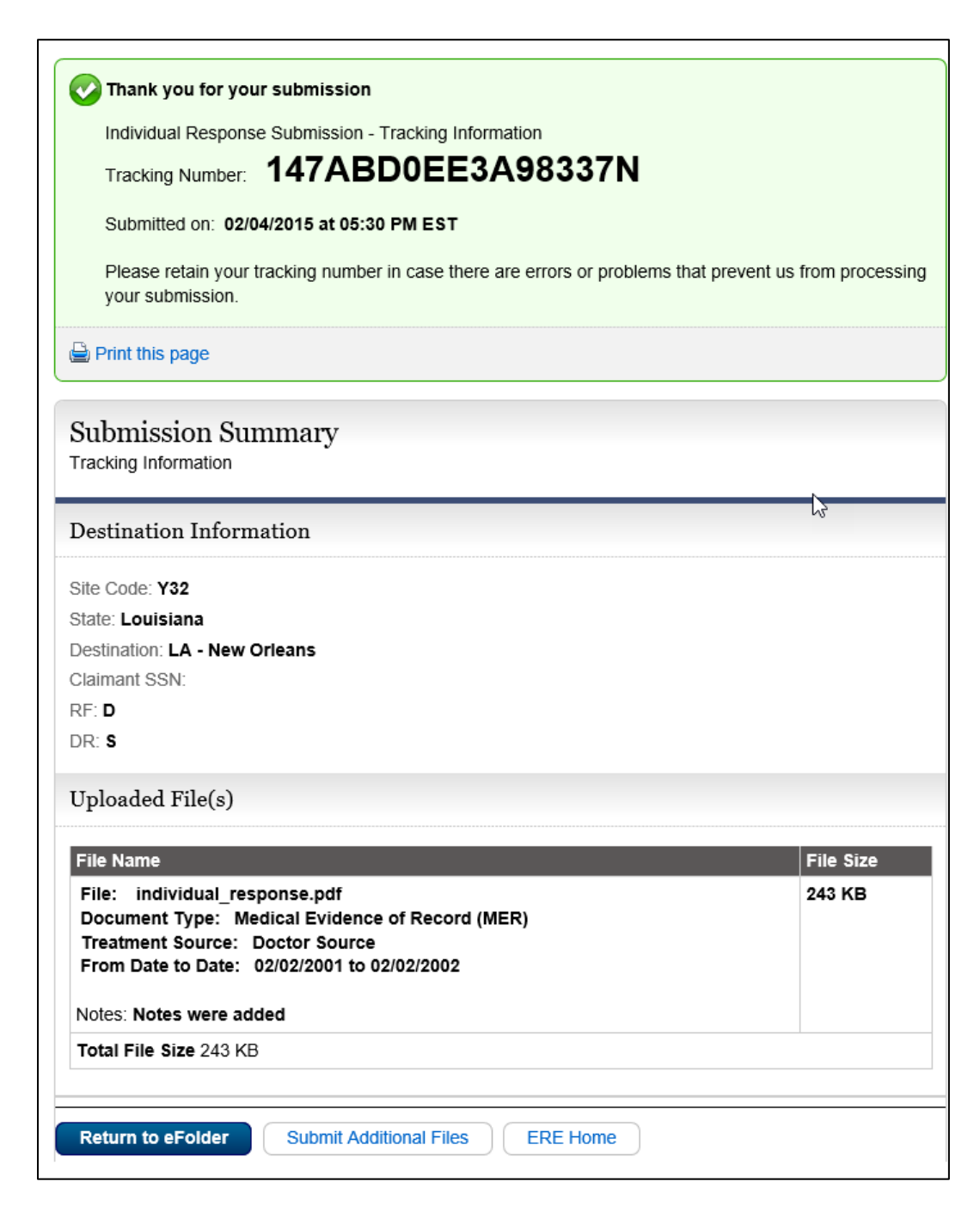